# **OverDrive**

eBooks & downloadable audiobooks available via Chautauqua-Cattaraugus Library System Member Libraries

# Download or Transfer OverDrive Kindle Books to your Kindle eReader

Kindle Fire users see *OverDrive Amazon Fire Device Guide*  Fire users install the OverDrive App

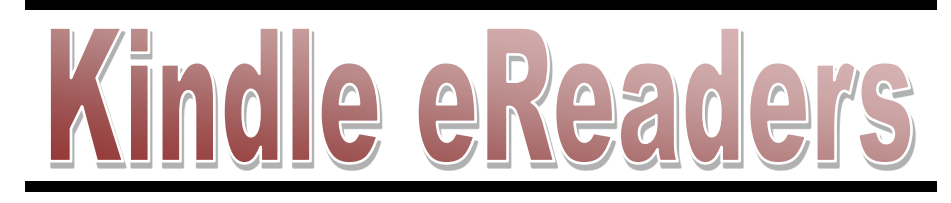

# **Kindle eReader User Required Checklist**

 $\boxtimes$  Library Card & PIN

- $\boxtimes$  Desktop, laptop, or tablet computer
- $\boxtimes$  Internet connection
- $⊓$  **Amazon Account**
- $\boxtimes$  USB cable for your Kindle if no Wi-Fi

## **LENDING POLICIES:**

**Borrowing:** Borrow up to 5 titles (either eBooks and/or audiobooks) for 7, 14, or 21 days. Select default lending period on OverDrive website: http://ccls.lib.overdrive.com > My Account > Settings

**Holds:** Place up to 5 titles on hold at one time. Email notifications sent when titles become available. Titles must be checked out within 3 days after notification, if *Automatic hold checkout* is not selected*.* Change email address: My Account > Holds (There must be a title on hold to change email address.)

#### **Further help instructions & videos at http://help.overdrive.com/**

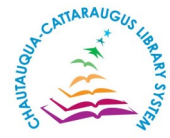

## **ccls.lib.overdrive.com**  *Digital Services Dept, CCLS - 4.2017*

# **OverDrive**

eBooks & downloadable audiobooks available via Chautauqua-Cattaraugus Library System Member Libraries

Download or Transfer OverDrive Kindle Books to your Kindle eReader

Kindle Fire users see *OverDrive Amazon Fire Device Guide*  Fire users install the OverDrive App

# Kindle eReaders

# **Kindle eReader User Required Checklist**

Library Card & PIN

- $\boxtimes$  Desktop, laptop, or tablet computer
- Internet connection
- $⊓$  **Amazon Account**
- $\boxtimes$  USB cable for your Kindle if no Wi-Fi

## **LENDING POLICIES:**

**Borrowing:** Borrow up to 5 titles (either eBooks and/or audiobooks) for 7, 14, or 21 days. Select default lending period on OverDrive website: http://ccls.lib.overdrive.com > My Account > Settings

**Holds:** Place up to 5 titles on hold at one time. Email notifications sent when titles become available. Titles must be checked out within 3 days after notification, if *Automatic hold checkout* is not selected*.* Change email address: My Account > Holds (There must be a title on hold to change email address.)

 **Further help instructions & videos at http://help.overdrive.com/**

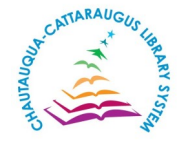

# **ccls.lib.overdrive.com**

 *Digital Services Dept, CCLS - 4.2017*

#### **Browse/Search & Check Out titles:**

- 1. Go to OverDrive collection: ccls.lib.overdrive.com
- 2. Browse or search for titles

3. Select title: Click on jacket cover > *Borrow* > *Sign In* (if prompted, type in library card # & PIN) > *Download* (Select one format): *Kindle Book* 

#### **Download Kindle Books via Wi-Fi:** *(Sign in to Amazon account)*

4. Amazon opens > Under *Deliver to:* select *Kindle device or reading application for delivery of title > Click Get library book* 

5. Books are delivered over Wi-Fi (*skip to step 11*)

#### **Transfer Kindle Books with USB cable (required only if no Wi-Fi):**

4. Amazon opens > Under *Deliver to:* select *Transfer via Computer > Click Get library book* 

5. Select which Kindle you plan to transfer title to via USB > *Continue*

6. You should be prompted to open or save the file immediately (The file is also available under *Manage Your Content and Devices)*

7. Connect Kindle device to computer with USB cable

8. Open Kindle on computer (Windows: Kindle appears under *This PC;*  Macs: Kindle appears on *desktop*)

9. Locate downloaded file (Kindle Book) on computer > drag & drop or copy & paste Kindle Book into Kindle's folder for *Documents*

10. Safely disconnect Kindle once transfer is complete

#### **Read Kindle Books on Kindle:**

11. Titles download to *Home* > tap title to open & read

12. Wi-Fi downloads: Kindle Books are stored in the Cloud > turn on Kindle eReader > tap *Menu* > *Sync & Check for Items* 

#### **Return & Delete Kindle Books Early:**

13. Go to: Amazon.com > *Manage Your Content and Devices* > Next to title tap: *Actions* > *Return this book* > *Yes* > \**Actions* > *Delete library loan* > *Yes (\*Refresh browser if title does not appear in order to delete returned/expired title permanently from account or just wait until next Amazon sign in)* 

**Renew (Request again):** (borrow again, does not extend lending period) This option appears 3 days before title's expiration: Go to OverDrive website > *My Account* > *Loans* > *Request again* (under title) > *Place a Hold* > locate title with no existing holds under *Holds* > if holds on title, placed back on waiting list

#### **Browse/Search & Check Out titles:**

1. Go to OverDrive collection: ccls.lib.overdrive.com

2. Browse or search for titles

3. Select title: Click on jacket cover > *Borrow* > *Sign In* (if prompted, type in library card # & PIN) > *Download* (Select one format): *Kindle Book* 

#### **Download Kindle Books via Wi-Fi:** *(Sign in to Amazon account)*

4. Amazon opens > Under *Deliver to:* select *Kindle device or reading application for delivery of title > Click Get library book* 

5. Books are delivered over Wi-Fi (*skip to step 11*)

#### **Transfer Kindle Books with USB cable (required only if no Wi-Fi):**

4. Amazon opens > Under *Deliver to:* select *Transfer via Computer > Click Get library book* 

- 5. Select which Kindle you plan to transfer title to via USB > *Continue*
- 6. You should be prompted to open or save the file immediately

(The file is also available under *Manage Your Content and Devices)*

- 7. Connect Kindle device to computer with USB cable
- 8. Open Kindle on computer (Windows: Kindle appears under *This PC;*  Macs: Kindle appears on *desktop*)

9. Locate downloaded file (Kindle Book) on computer > drag & drop or copy & paste Kindle Book into Kindle's folder for *Documents*

10. Safely disconnect Kindle once transfer is complete

#### **Read Kindle Books on Kindle:**

11. Titles download to *Home* > tap title to open & read

12. Wi-Fi downloads: Kindle Books are stored in the Cloud > turn on Kindle eReader > tap *Menu* > *Sync & Check for Items* 

#### **Return & Delete Kindle Books Early:**

13. Go to: Amazon.com > *Manage Your Content and Devices* > Next to title tap: *Actions* > *Return this book* > *Yes* > \**Actions* > *Delete library loan* > *Yes (\*Refresh browser if title does not appear in order to delete returned/expired title permanently from account or just wait until next Amazon sign in)* 

**Renew (Request again):** (borrow again, does not extend lending period) This option appears 3 days before title's expiration: Go to OverDrive website > *My Account* > *Loans* > *Request again* (under title) > *Place a Hold* > locate title with no existing holds under *Holds* > if holds on title, placed back on waiting list